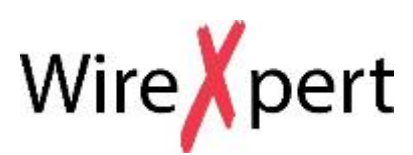

*Bedienungsanleitung*

*Listenbasiertes Testen*

User Guide – List Based Testing, v7.1 WireXpert4500\_ListBasedTesting\_IT\_DE\_U\_201512\_101 Copyrights 2015 Psiber Data Pte Ltd, A Softing Company

# Inhaltsverzeichnis

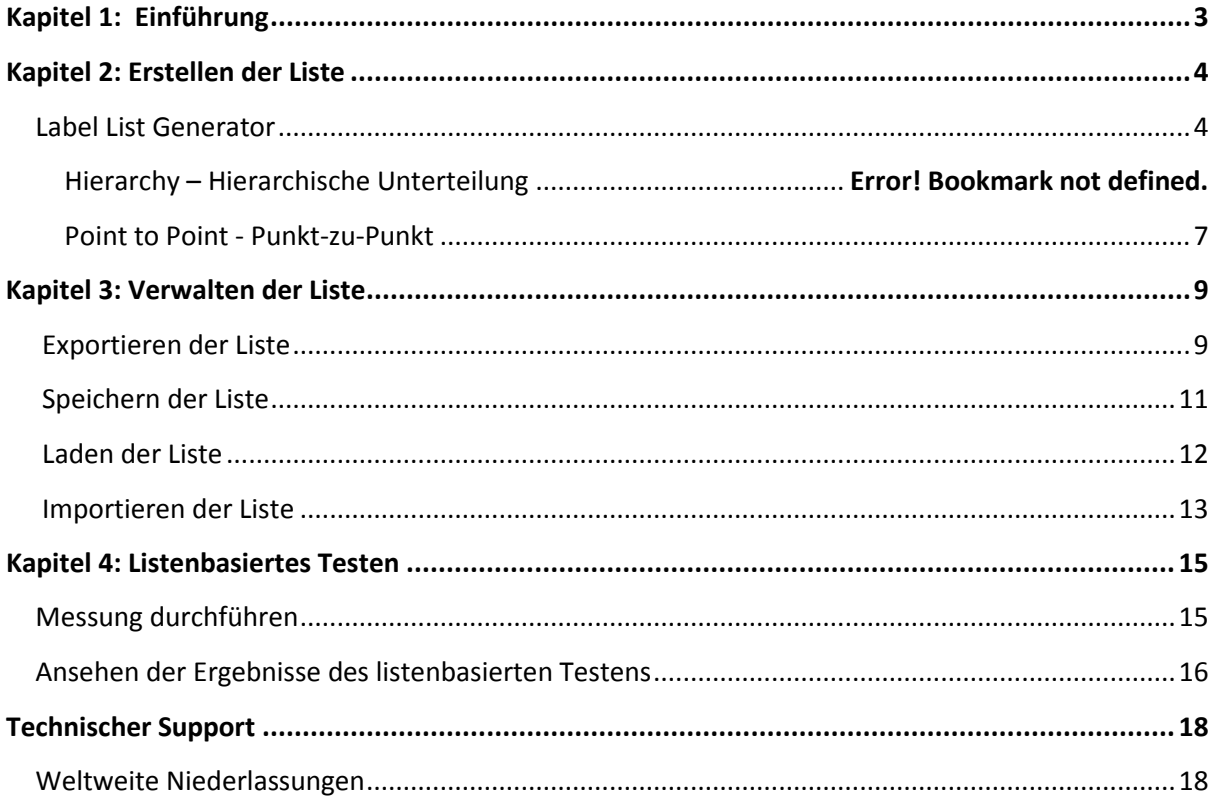

## <span id="page-2-0"></span>**Kapitel 1: Einführung**

Bitte stellen Sie sicher, dass mindestens Software und Firmware Version 6.2 von Psiber Data auf Ihrem PC und den WireXpert Geräten installiert ist, bevor Sie weiter fortfahren. Gehen Sie dazu auf <http://itnetworks.softing.com/> und laden die neueste Version herunter.

Das von Psiber Data entwickelte Listenbasierte Testen (LBT) ist das erste in der Welt, das ein eigenes hierarchisches Kabel-Beschriftungssystem bietet. LBT verändert die Art und Weise des Zertifizierens von Verkabelungsstrecken. Nach jeder Messung müssen keine Kabelbezeichnungen (Label) mehr eingegeben und gespeichert werden, sondern es wird einfach ein Label aus der zuvor geladenen Liste zum Durchführen der Messungen ausgewählt.

LBT ist ideal für Projektmanager, die sicherstellen wollen, dass vorgeschriebene Streckenbezeichnungen auch beim Messen verwendet werden, was zusätzlich auch Vorort die Flexibilität bringt, die Messungen nicht der Reihe nach durchführen zu müssen, sondern sich beliebig innerhalb der Liste bewegen zu können. Sind die Messungen am Standort abgeschlossen, hat der Projektmanager nur noch minimalen Aufwand für die Nachbearbeitung, da durch die Liste sichergestellt ist, dass die Bezeichnungen stimmen und keine Strecken vergessen oder doppelt gemessen wurden.

Diese Bedienungsanweisung enthält nur Informationen und Anweisungen zur Verwendung von Listenbasiertem Testen auf der eXport-Software und der WireXpert Firmware. Für Informationen zur allgemeinen Bedienung der eXport-Software und des WireXpert lesen Sie bitte in den Bedienhandbüchern nach.

# <span id="page-3-0"></span>**Kapitel 2: Erstellen der Liste**

### <span id="page-3-1"></span>*Label List Generator*

- 1. Starten Sie die eXport Software.
- 2. Gehen Sie auf Werkzeuge > Label Generator

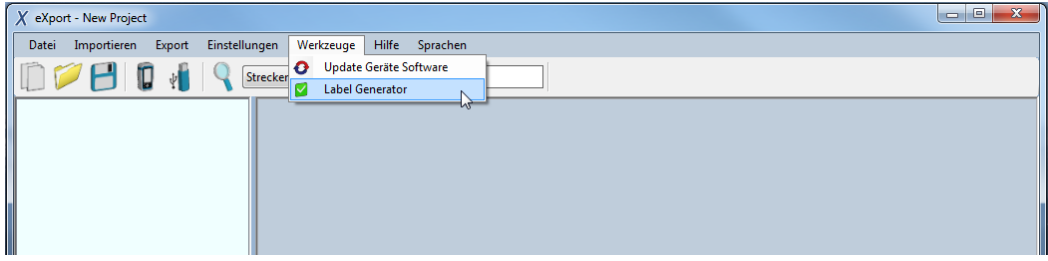

### **Hierarchische Unterteilung**

Außer dem Gebäudenamen kann jede Ebene der hierarchischen Bezeichnung mittels alphanumerischen Zeichen, wie z. B. " - ", " ; ", " <>" etc., im Feld "Trennzeichen:" separiert werden (keine Kommas!). Der erste Wert

(Etage/Verteilerraum/Verteilerschrank/Panel/Port) jeder Ebene muss im Feld "Starten mit:" (Startwert) und das letzte im Feld "Enden mit:" (Endwert) eingegeben werden. Wird eine bestimmte Ebene nicht benötigt, z. B. weil das Gebäude nur eine Etage besitzt, entfernen Sie das Häkchen bei "Etage", um diese Ebene aus der Bezeichnung herauszunehmen.

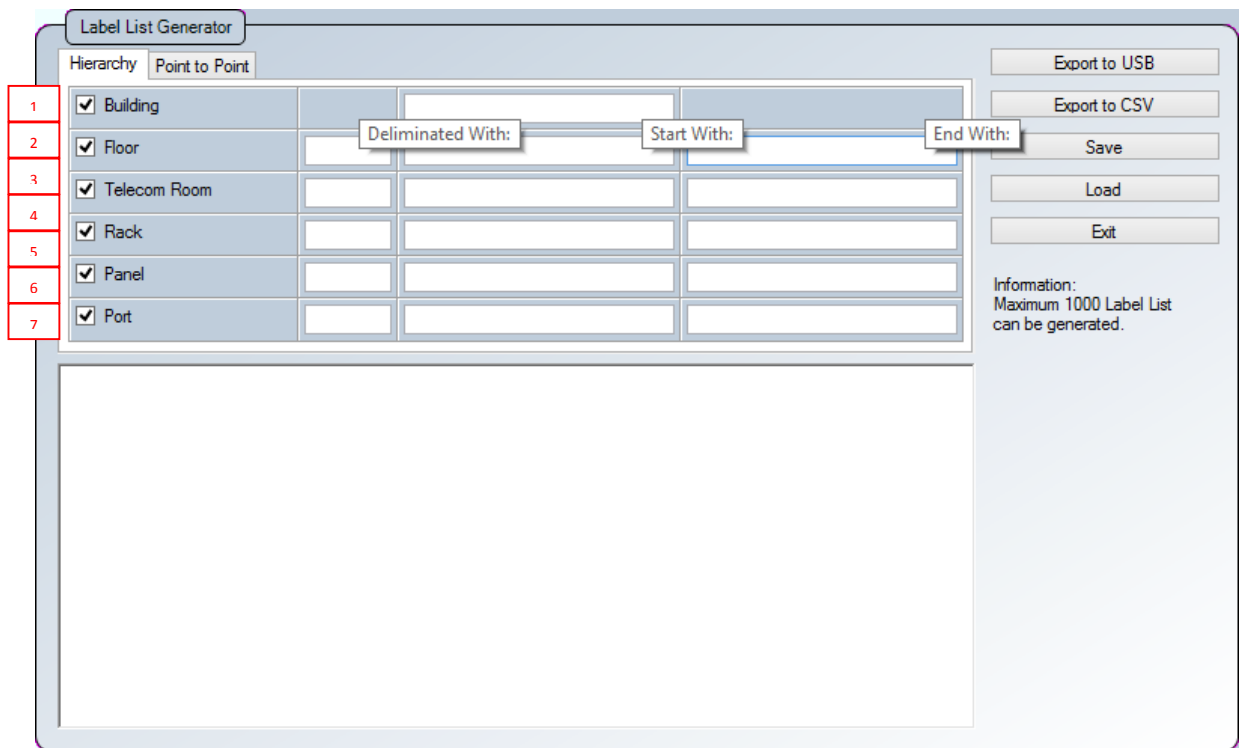

- 1. Gebäude Die Gebäudebezeichnung, für die LBT verwendet wird.
- 2. Etage Die Anzahl der Etagen, die das Gebäude besitzt.
- 3. Verteilerraum Die für den Verteilerraum verwendete Nummerierung oder Bezeichnung.
- 4. Verteilerschrank Die für den Verteilerschrank verwendete Nummerierung oder Bezeichnung.
- 5. Panel Die für das Patchfeld verwendete Nummerierung oder Bezeichnung.
- 6. Port Die für den Anschlussport verwendete Nummerierung oder Bezeichnung.

Hinweis: Hierarchische Ebenen (Etagen, Verteilerräume, Verteilerschränke, Patchfelder und Ports) müssen im entsprechenden Format eingegeben werden (z. B. 01 und 10, B1 und B3, - 1 und -4, 1# und 5#), um Label zu erstellen. Nur alphanumerische und ASCII-Zeichen werden im Listenbasierten Testen unterstützt, keine Umlaute oder "ß" (Eszett). Wird die maximale Länge von 40 Zeichen pro Label überschritten, wird das Label abgeschnitten, was zu nichteindeutiger Benamung führt.

### **Beispiel 1**

Expert Services belegt eine einzige Etage in einem Bürogebäude, wobei nur 1

Verteilerschrank (R) und 3 Patchfelder (P) in 1 Serverraum verwendet werden. Nur 12 Ports (p) werden von jedem Patchfeld verwendet. Es ist geplant, einen weiteren Verteilerschrank in naher Zukunft zu ergänzen.

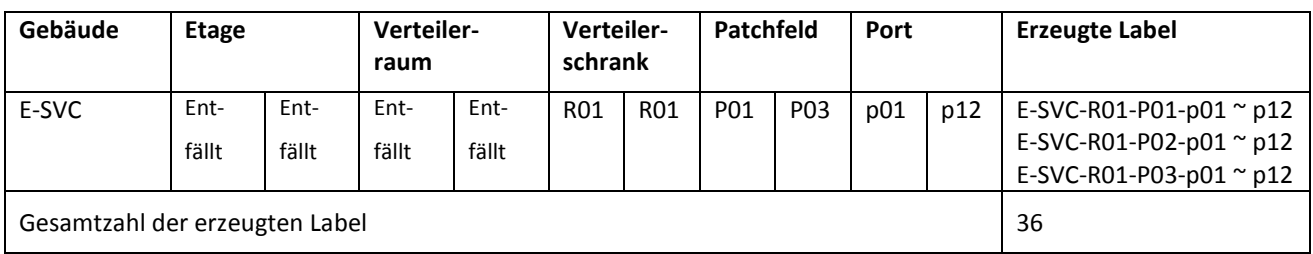

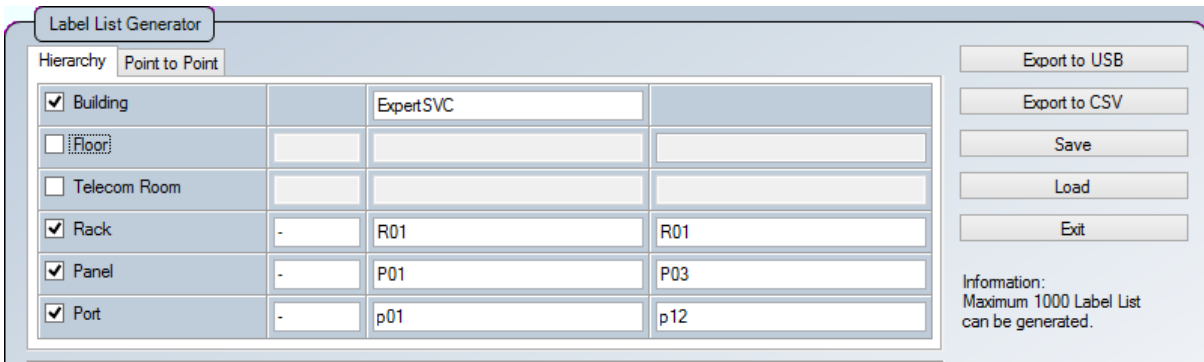

### **Beispiel 2**

Tech Shopping Mall (TSM) hat 2 Etagen (L) mit 2 Verteilerräumen (TR) auf jeder Etage. Es gibt dort jeweils 2 Verteilerschränke (R), jeder mit 10 Patchfeldern (P), in denen jeweils 12 Ports (p) pro Patchfeld verwendet werden.

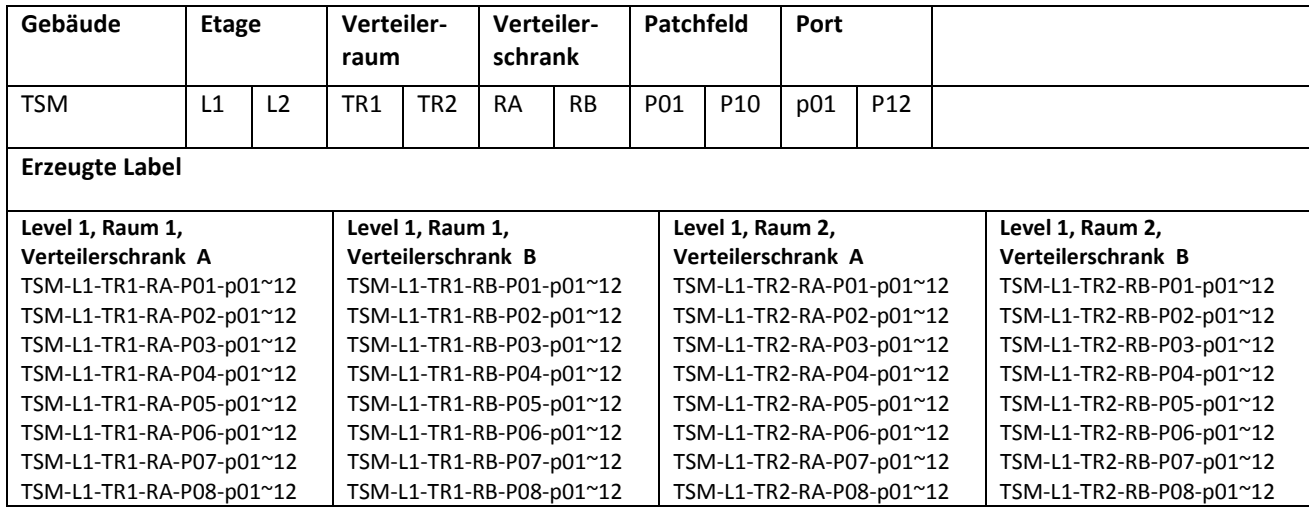

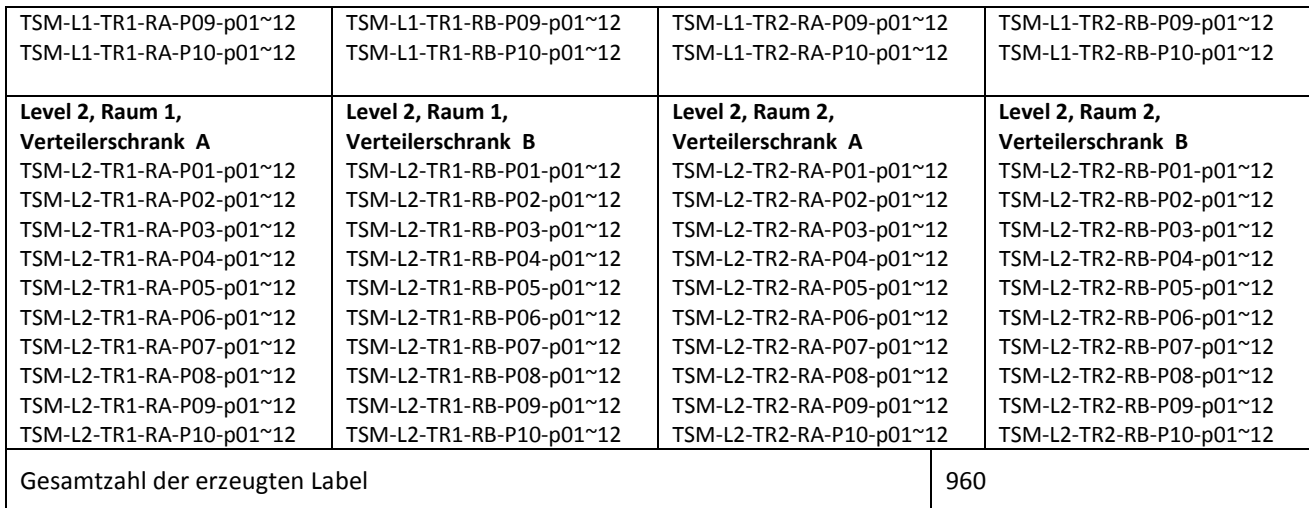

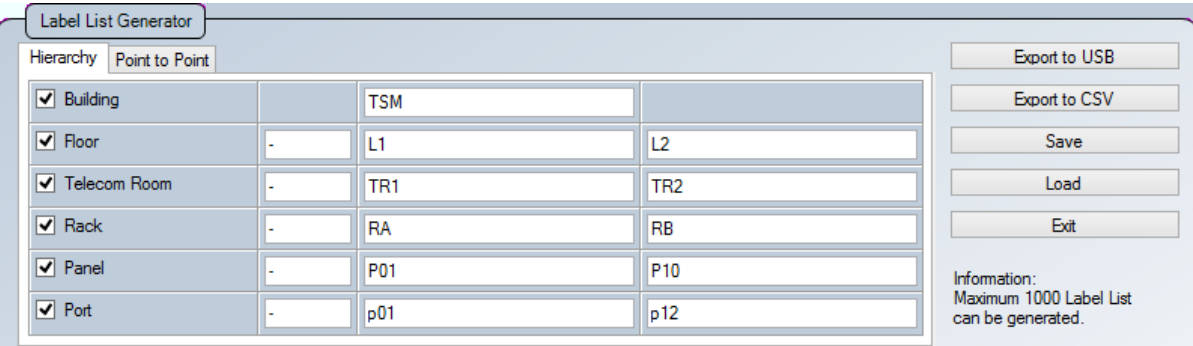

### <span id="page-6-0"></span>**Punkt-zu-Punkt**

Der Punkt-zu-Punkt Label Generator erzeugt Label für direkte Verbindungen von Punkt A zu Punkt B, wie z. B. Backbone oder Verbindungen zwischen zwei Patchfeldern. Auch können Labels erzeugt werden, wenn die Bezeichnung am Panel von der Bezeichnung am Auslass

#### abweicht (Siehe Beispiel unten).

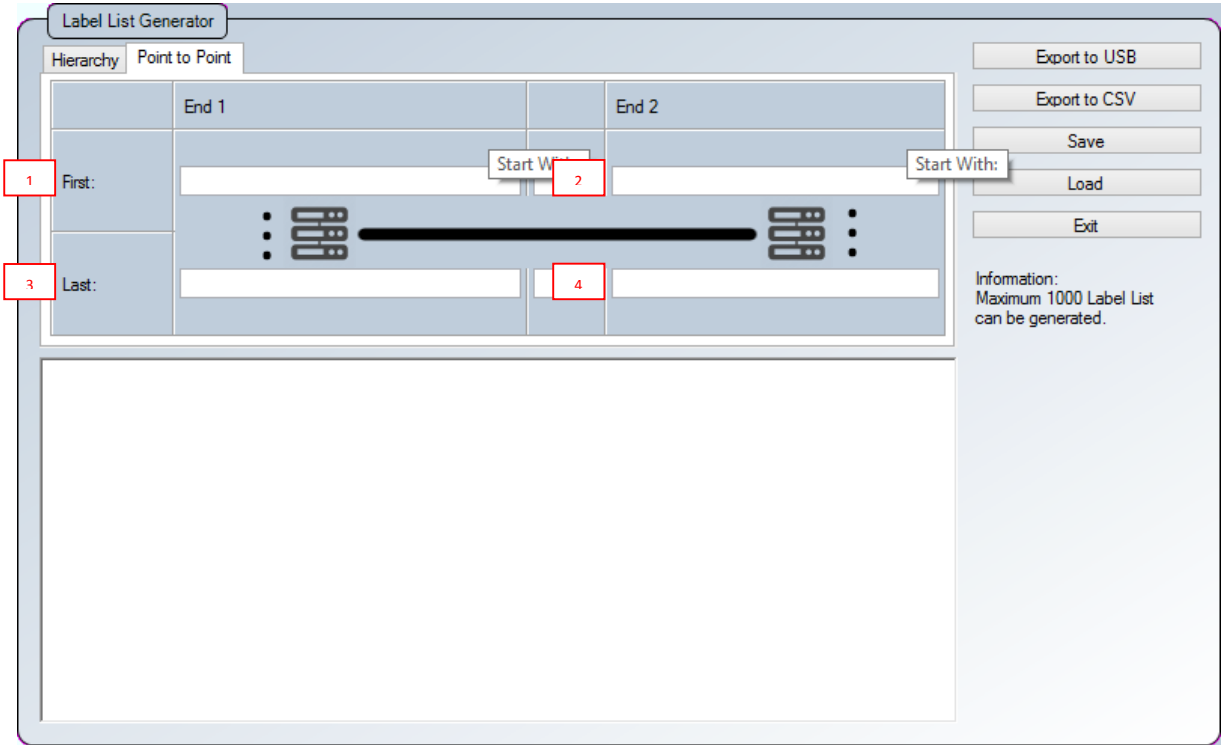

- 1. Startwert, Ende 1 Beginn des ersten Kabels in der Liste.
- 2. Startwert, Ende 2 Ende des ersten Kabels in der Liste.
- 3. Endwert, Ende 1 Beginn des letzten Kabels in der Liste.
- 4. Endwert, Ende 2 Ende des letzten Kabels in der Liste.

Hinweis: Nur alphanumerische und ASCII Zeichen werden beim Listenbasierten Testen unterstützt, keine Umlaute oder "ß" (Eszett). Wird die maximale Länge von 40 Zeichen pro Label überschritten, wird das Label abgeschnitten, was zu nicht eindeutiger Benamung führt.

# <span id="page-8-0"></span>**Kapitel 3: Verwalten der Liste**

## <span id="page-8-1"></span>*Exportieren der Liste*

1. Gehen Sie auf "Auf USB kopieren", um die Liste auf einen USB-Stick zu exportieren.

Gehen Sie auf "In CSV exportieren", um die Liste im \*.CSV Format zu exportieren.

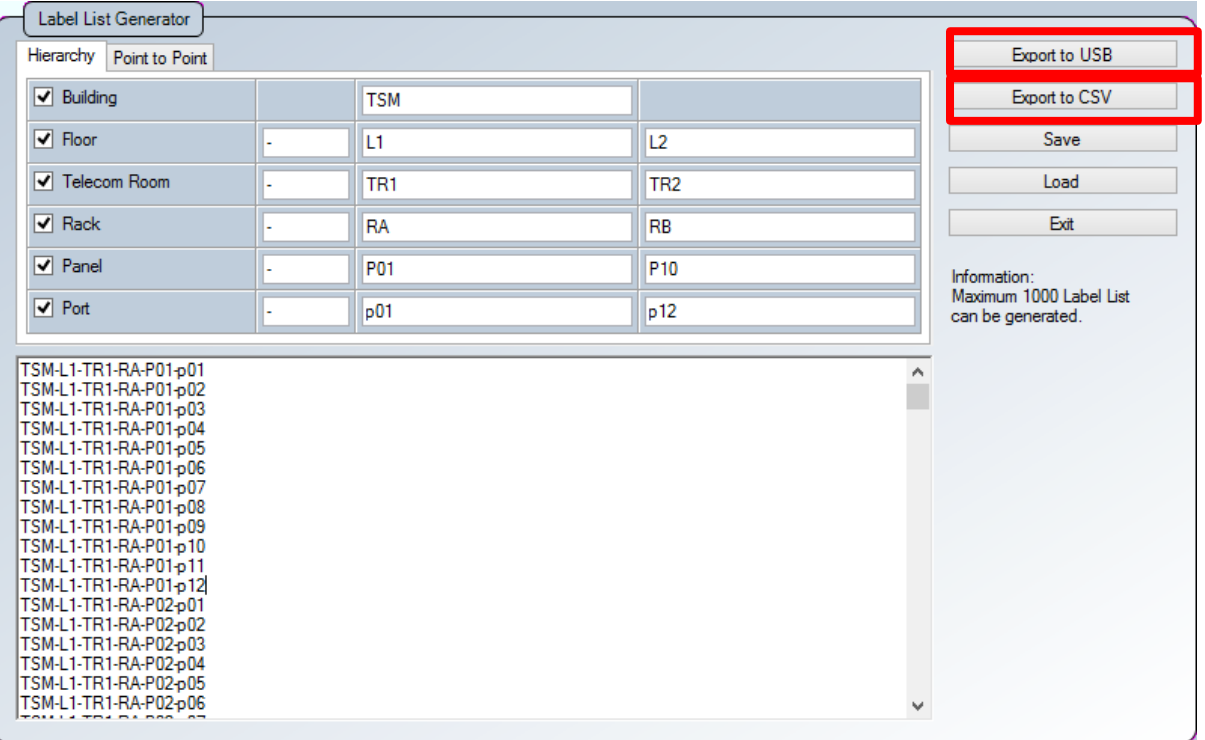

2. Geben Sie einen Dateinamen ein und wählen Sie das USB-Laufwerk für den Export

der LBT-Datei aus.

Klicken Sie auf "Export", um den Vorgang zu starten.

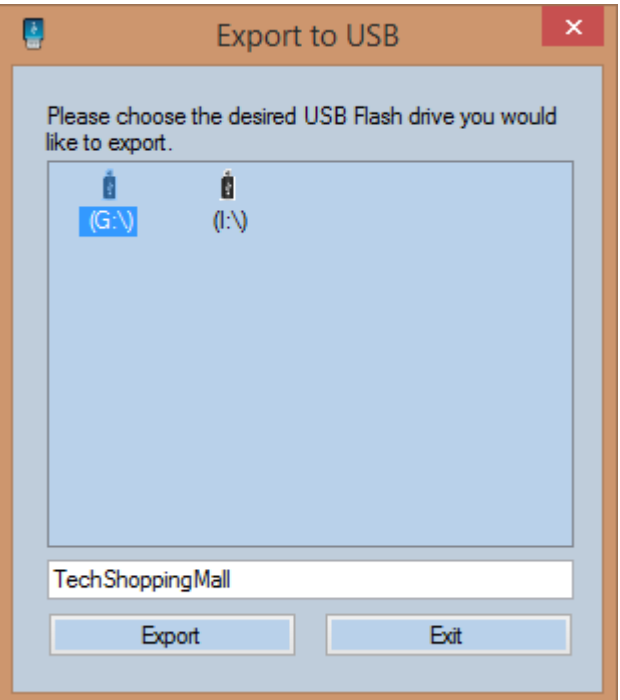

3. Sie werden informiert, wenn der Exportvorgang beendet ist.

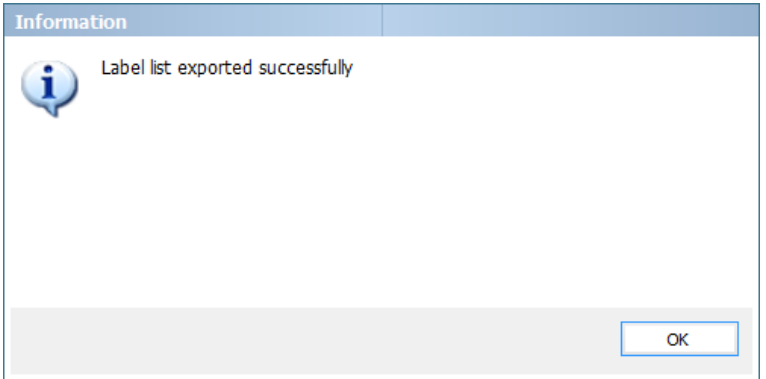

Hinweis: Es wird empfohlen, Ihre LBT-Datei vor dem Auslesen zu speichern.

## <span id="page-10-0"></span>*Speichern der Liste*

1. Klicken Sie auf "Speichern", um die komplette Liste abzuspeichern. Unvollständige

Listen können gespeichert werden, um sie später weiter zu bearbeiten.

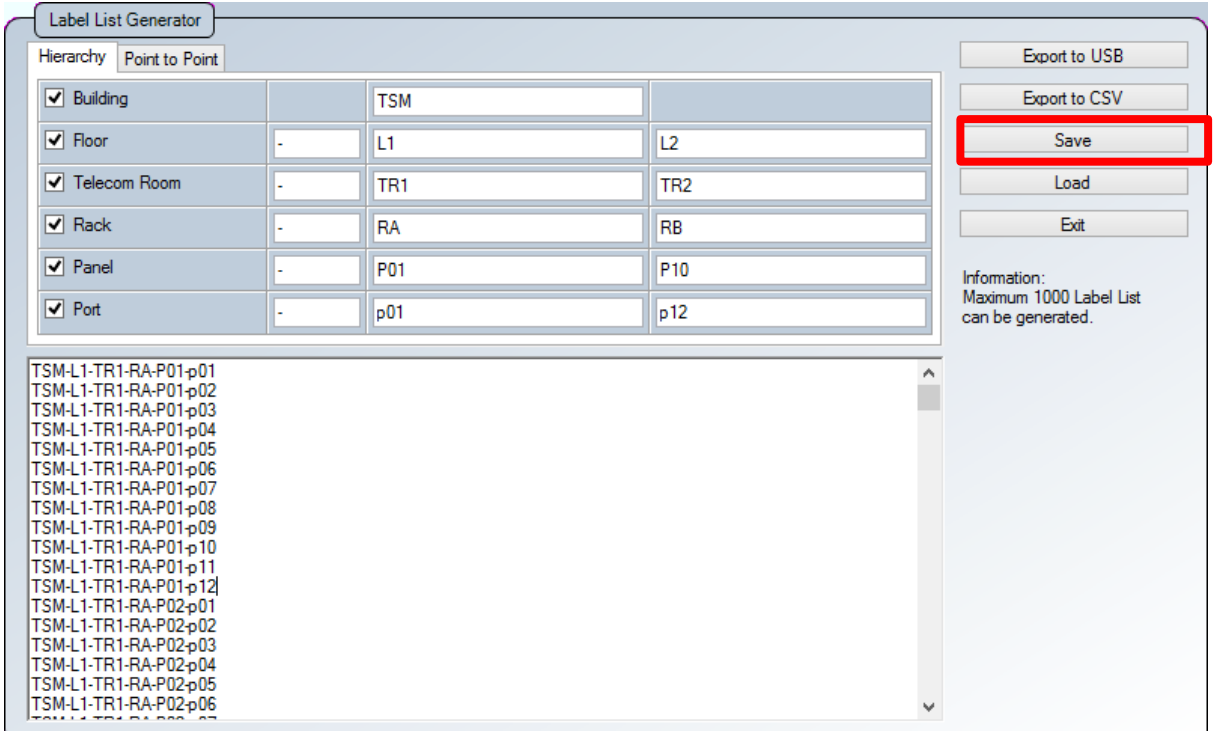

2. Wählen Sie das Zielverzeichnis und klicken Sie auf "Speichern", um fortzufahren. Klicken Sie auf den Standortnamen, um die für diesen Standort gespeicherten Testergebnisse anzuzeigen.

## <span id="page-11-0"></span>*Laden der Liste*

1. Klicken Sie auf "Öffnen", um eine zuvor gespeicherte LBT-Datei zu laden.

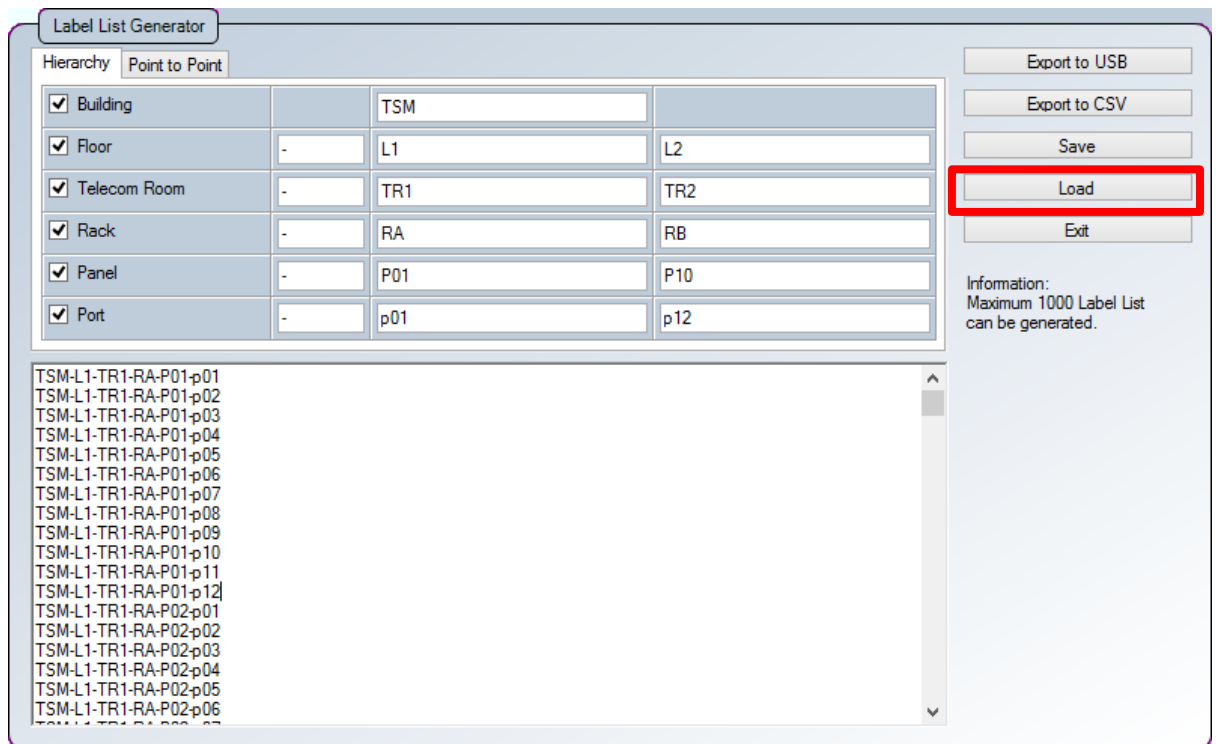

- 2. Das Laden einer gespeicherten LBT-Datei ermöglicht es, die Liste zu verändern oder zu ergänzen.
- 3. Mit "Speichern" speichern Sie die aktualisierte Datei ab.

## <span id="page-12-0"></span>*Importieren der Liste*

- 1. Schalten Sie den WireXpert ein.
- 2. Erstellen oder wählen Sie den gewünschten Standort am WireXpert. LBT-Dateien werden stets dem aktuellen Standort zugewiesen. Bitte beachten Sie, dass pro Label-Liste maximal 1.000 Messungen gespeichert werden können! Es ist möglich, pro Standort/Projekt mehrere Label-Listen zu speichern.
- 3. Schließen Sie den USB-Stick, aus dem Sie die LBT-Datei auslesen möchten, am Local Gerät des WireXpert an. Der WireXpert erkennt automatisch das USB-Laufwerk.

 $\ddot{\mathbf{r}}$ 

i3.lbt LBT

opiert

 $\bigoplus$ 

 $\overline{\blacktriangledown}$ 

- 4. Gehen Sie auf "Label Liste" und wählen Sie die entsprechenden Listen, die Sie importieren möchten.
- 5. Klicken Sie auf "Auswahl kopieren".

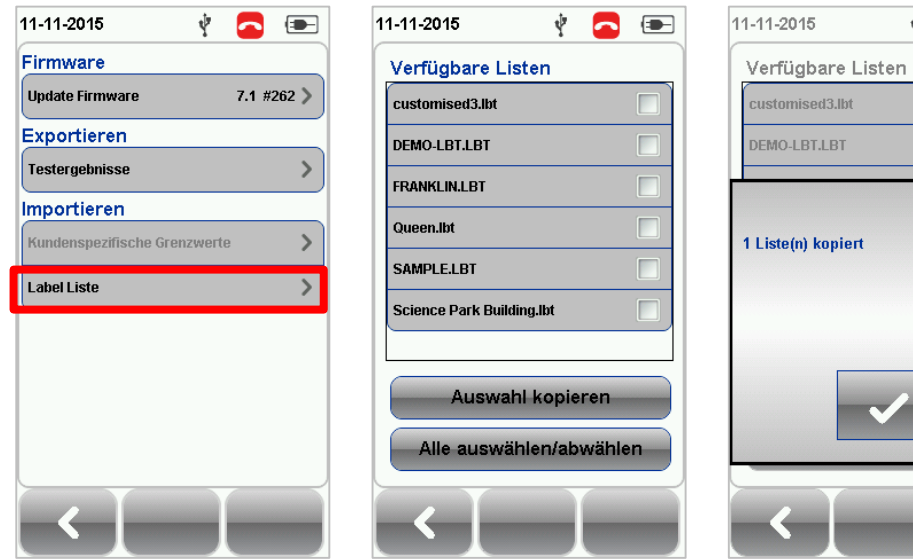

6. Gehen Sie auf SETUP > Projekt > Labelquelle.

7. Wählen Sie "Listenbasiertes Testen" und gehen auf die LBT-Datei, die gerade importiert wurde.

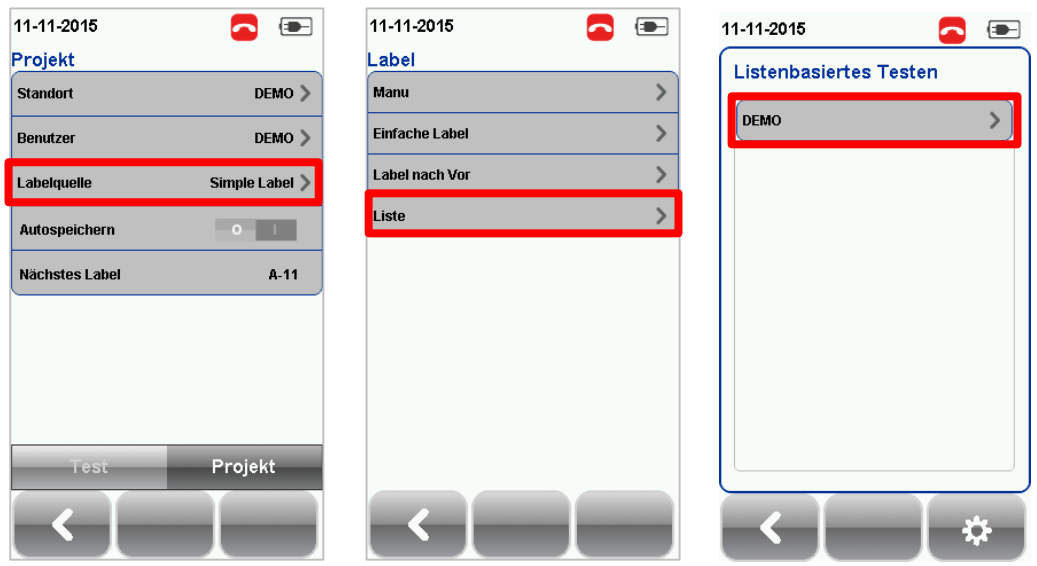

<span id="page-13-0"></span>*Hinweis: Bitte vergewissern Sie sich, dass Sie den Standort ausgewählt haben, auf den Sie das LBT anwenden möchten, bevor Sie mit dem Import beginnen.*

# **Kapitel 4: Listenbasiertes Testen**

### <span id="page-14-0"></span>*Messung durchführen*

1. Tippen Sie auf die AUTOTEST Taste, um die Liste zu laden. WireXpert zeigt die Label seitenweise in hierarchischer Ordnung an.

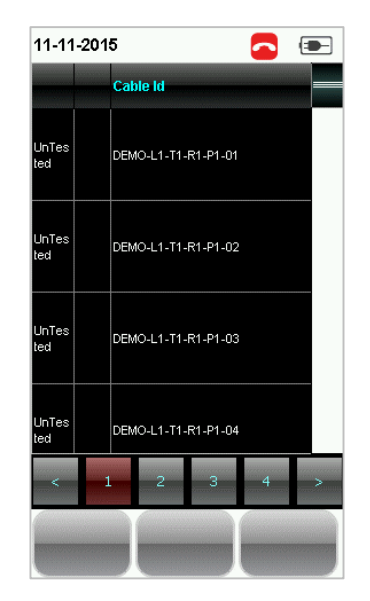

- 2. Wählen Sie die gewünschte Strecke aus der Liste, um den AUTOTEST durchzuführen.
- 3. WireXpert speichert ein PASS Ergebnis automatisch und kehrt zur Liste zurück. Bei einem FAIL Ergebnis kann der Test manuell gespeichert oder wiederholt werden.
- 4. Tippen Sie auf die AUTOTEST Taste, um zur Label-Liste zurückzukehren.
- 5. Zum Ansehen der Ergebnisse wählen Sie ein getestetes Label. PASS und FAIL werden entsprechend angezeigt. Durch Drücken der Taste Wiederholen kann der Test wiederholt werden.

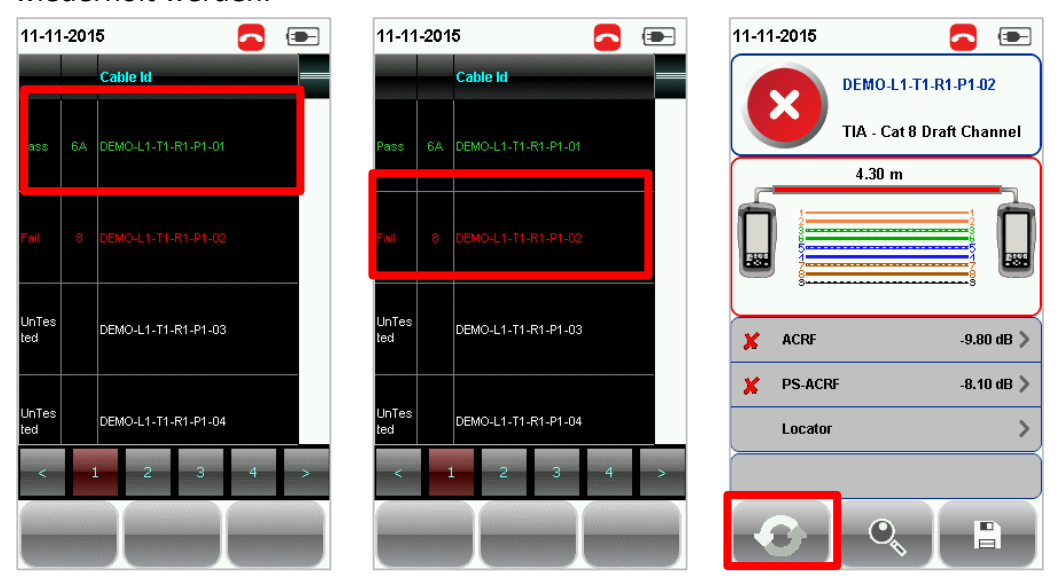

6. Tippen Sie auf die AUTOTEST Taste, um zur Label-Liste zurückzukehren.

#### <span id="page-15-0"></span>*Ansehen der Ergebnisse des listenbasierten Testens*

- 1. Schließen Sie den USB-Stick am Local Gerät des WireXpert an.
- 2. Der WireXpert erkennt automatisch das USB-Laufwerk.
- 3. Gehen Sie auf Exportieren > Testergebnisse.

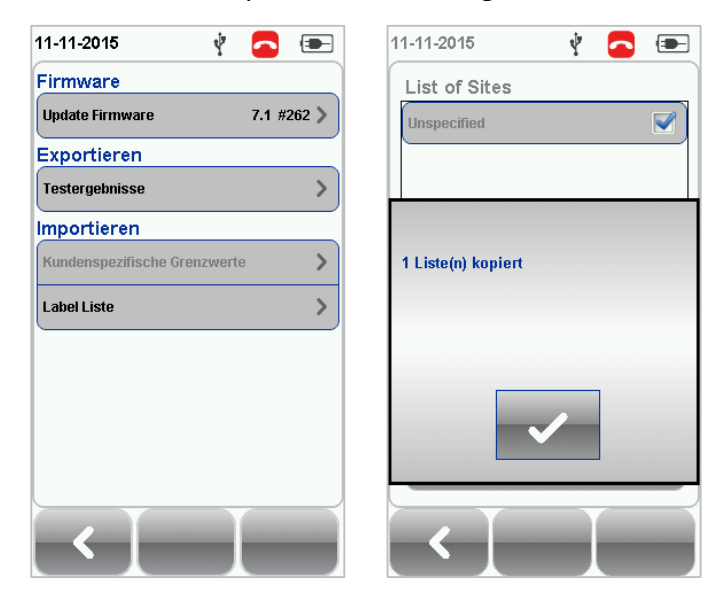

- 1. Schließen Sie diesen USB-Stick an Ihrem PC an und starten Sie die eXport Software.
- 2. Gehen Sie auf Importieren > Gerät oder klicken Sie auf das Icon \* "USB Flash Speicher".
- 3. Wählen Sie das Laufwerk, von dem Sie die Testergebnisse importieren wollen.

Klicken Sie auf "Importieren", um fortzufahren.

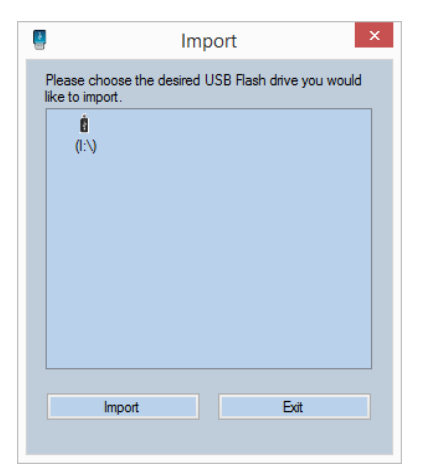

4. Wählen Sie den Standort mit den gespeicherten LBT-Daten aus und klicken Sie auf

"Auswahl importieren".

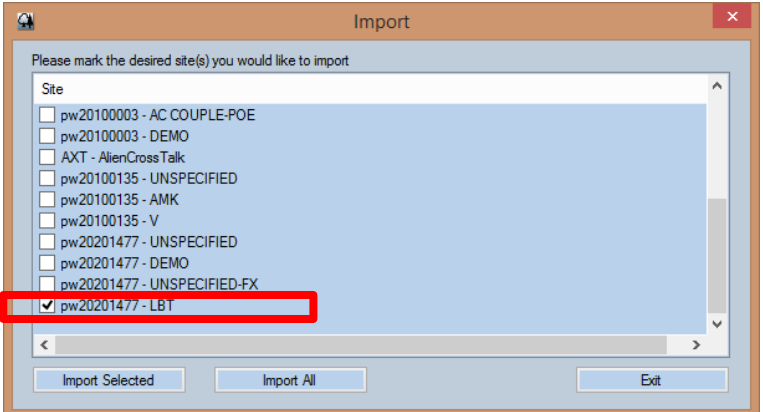

5. Die Statusleiste zeigt "Import läuft…" während des Einlesens an.

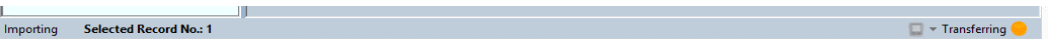

6. Sobald der Vorgang abgeschlossen ist, lädt eXport die importierte LBT-Datei in

hierarchischer Ordnung.

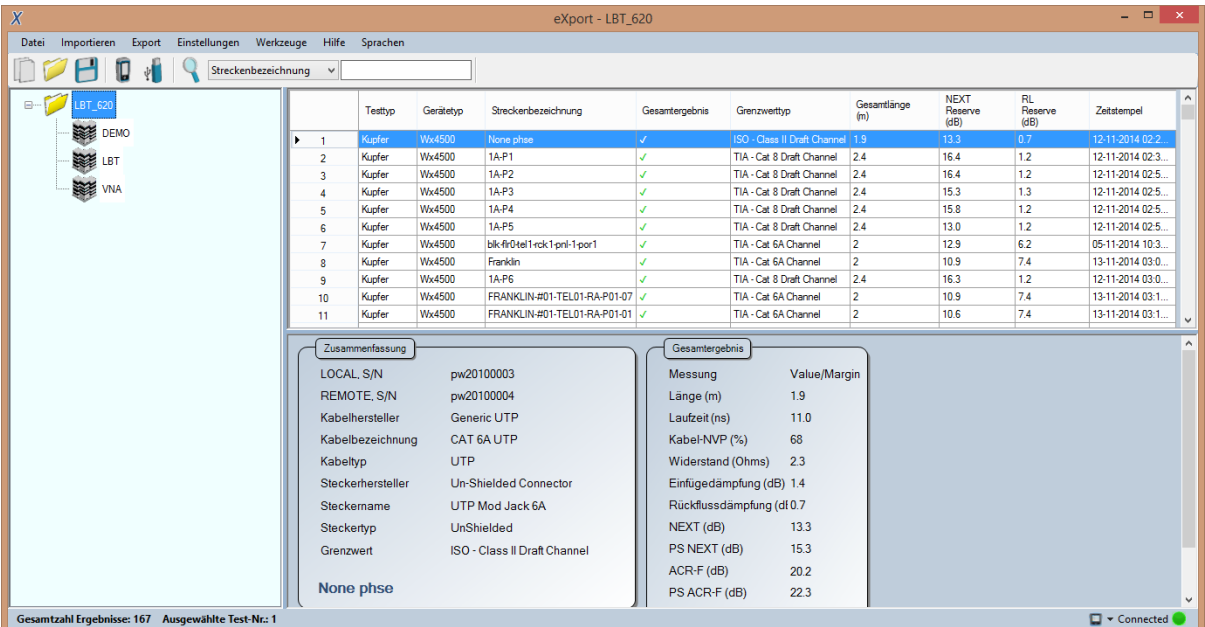

# <span id="page-17-0"></span>**Technischer Support**

### <span id="page-17-1"></span>**Weltweite Niederlassungen**

Mit ihrer globalen Präsenz stellt Psiber Data sicher, dass ihre Kunden überall auf der Welt umfassenden Vertriebs- und technischen Support erhalten.

### **North America**

**Softing Inc.** 7209 Chapman Highway Knoxville, TN 37920 Phone: +1 865.251.5252 E-mail: wirexpert@softing.com Web: itnetworks.softing.com/us

### **Asia / Pacific**

**Psiber Data Pte Ltd** *a Softing Company* 3 Science Park Drive #03-09, The Franklin Singapore Science Park 1 Singapore 118223 Phone: +65-6569-6019 ext. 105 E-mail: asiasales@psiber-data.com Web: apen.psiberdata.com

### **Europe/Middle East/Africa**

**Psiber Data GmbH** *a Softing Company* Lise-Meitner-Str. 3 82152 Krailling Phone: +49 (0)89 89136060 E-mail: [info@psiber-data.com](mailto:info@psiber-data.com) Web: [www.psiberdata.com](http://www.psiber-data.com/)

### **Softing Italia Srl**

Via M. Kolbe, 6 20090 Cesano Boscone (MI) Phone: +39 02 4505171 E-mail: [info@softingitalia.it](javascript:linkTo_UnCryptMailto() Web: [www.softingitalia.it](http://www.softingitalia.it/)

**Psiber Data China** *a Softing Company* Room 208, Building 1, No 388, Tianlin Road Xuhui District, 200233 Shanghai, China

Phone: +86-21-54133123 E-mail[: chinasales@psiberdata.com](mailto:chinasales@psiberdata.com) Web: china.psiberdata.com

**Psiber Data France** *a Softing Company* 87 Rue du Général Leclerc Creteil, 94000 (Paris)

Phone: +33 66 097 0910 E-mail[: infofr@psiber-data.com](mailto:infofr@psiber-data.com) Web: [www.psiberdata.com](http://www.psiber-data.com/)